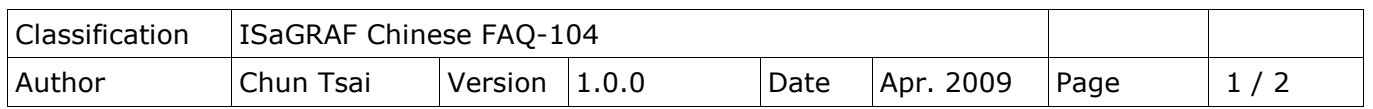

## **為何我的PC/ ISaGRAF無法正常連上ISaGRAF PAC?**

有時當使用PC/ ISaGRAF的debugger視窗來連到ISaGRAF控制器時, 會彈出一個類似如"Can not link ..." 或 "Can not download"或 "Can not find BMP ..." 或其它的警告視窗.

要解決此問題, 請操作以下步驟.

图 Windows 工作管理員

影像名稱

usnsvc.exe

ntvdm.exe

wuauclt.exe

msimn.exe

svchost.exe

taskmgr.exe

explorer.exe

msnmsgr.exe mspaint.exe

wdfmgr.exe

naPrdMgr.exe VsTskMgr.exe

Mcshield.exe

scam syr exe

處理程序: 38

SmartMON.exe

wmipryse.exe conime.exe

wowexec.exe

檔案(F) 選項(O) 檢視(V) 說明(H)

應用程式 處理程序 效能 |網路功能 |

使用者名稱

Administrator

Administrator

Administrator

Administrator

Administrator

Administrator

Administrator

Administrator

Administrator

Administrator

SYSTEM

SYSTEM

SYSTEM

LOCAL SERVICE

LOCAL SERVICE

SYSTEM

SYSTEM

NETWORK SER...

1. 首先關閉全部的ISaGRAF視窗. 然後同時按住"Ctrl"與"Alt"鍵, 再按下"Delete"鍵去開啟 工作管理員視窗.

2. 將所有"記憶體使用量"顯示為空白的程序結束掉. 然後運行ISaGRAF再去連controller一次.

CPU 記憶體使

 $\overline{00}$ 

00

nn

700

m

 $00$ 

00

00

00

 $00$ 

 $00$ 

00

 $00$ 

 $00$ 

00

00

00

00

nn

序 結束掉

 $6, 32K$ <br> $1, 268K$ 

1.320 K

1,496 K

1,688K

5,120 K

8,556K

26,956 K

12.256 K

 $400K$ 

216 K

400 K

1,024 K

16,912K

6,104 K

244 K

結束處理程序(E)

 $\blacktriangledown$ 

752K 29,416 K

將所有 "記憶體使用量" 顯示窩 空白的 程

controller 一次

然後再運行 ISaGRAF 再去連

3. 如果仍是連不上且是使用Ethernet來連的,

厂 顯示來自所有使用者的處理程序(S)

CPU 使用率:0%

FrameworkService.... SYSTEM

請檢查PC的IP與Mask設定是否跟控制器的設定是在同一個網段內. 例如, PC (IP , Mask) = (192.168.**1**.2 , 255.255.255.0) 無法連上控制器 = (192.168.**3.**5 , 255.255.255.0). 但可以連上控制器 = (192.168.**1**.5 , 255.255.255.0)

認可使用: 623K / 1250K

ICP DAS Co., Ltd. Technical Document

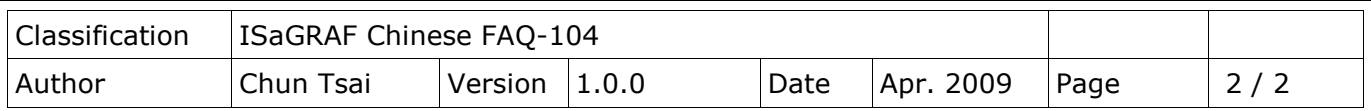

4. 如果仍是連不上且是使用RS-232來連的,

請檢查RS-232通訊線是否正確, PC是否選對正確的RS-232串口 (COM1~COM9) 來連.

5. 如果以上都不行, 請重新開機你的PC, 再試一次.